## **RUTA VIDEOCONFERENCIA**

Para añadir una videoconferencia en la plataforma hay que seguir la siguiente ruta:

### Sala de videoconferencia

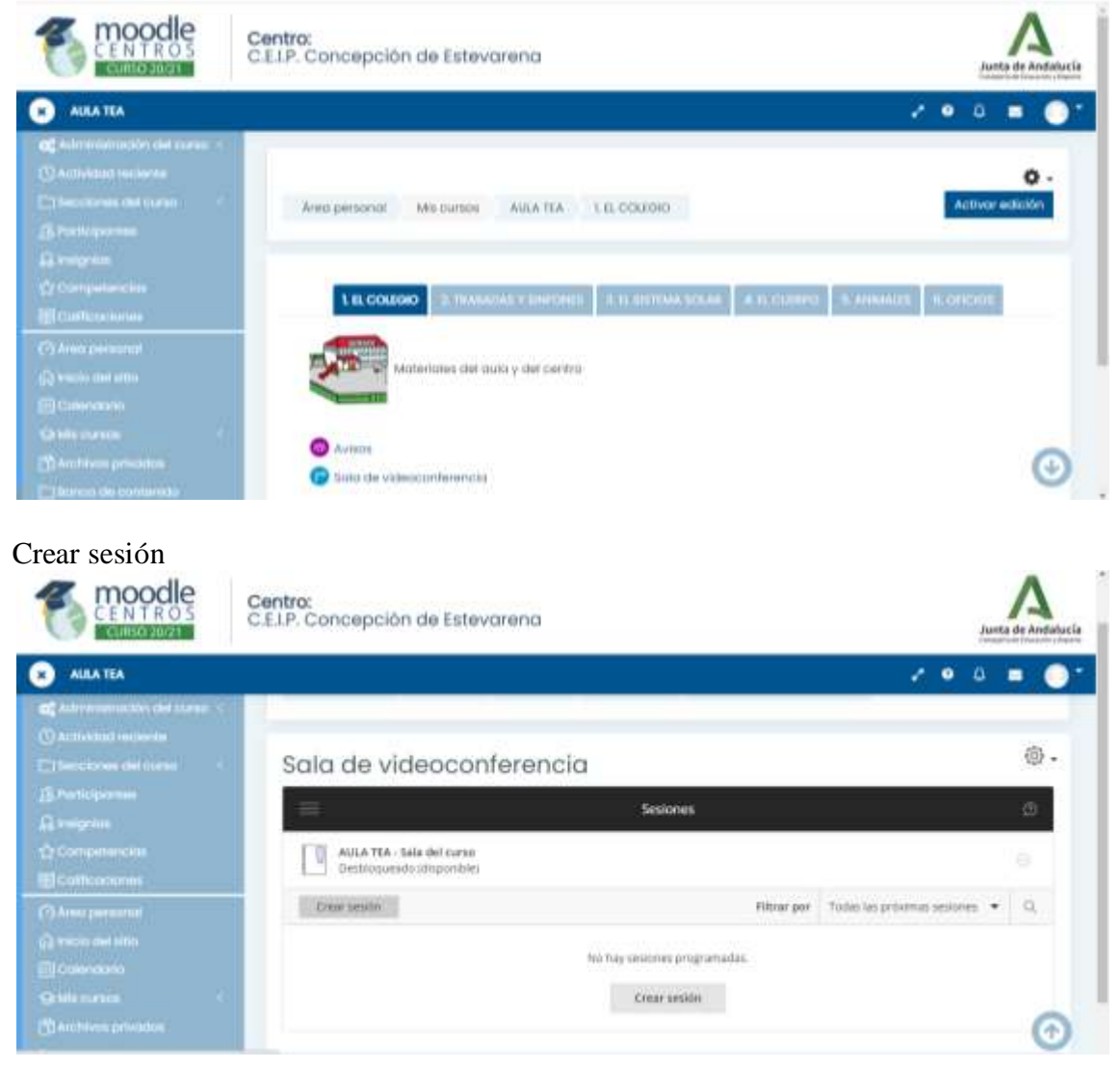

## Nombre de la sesión y crear

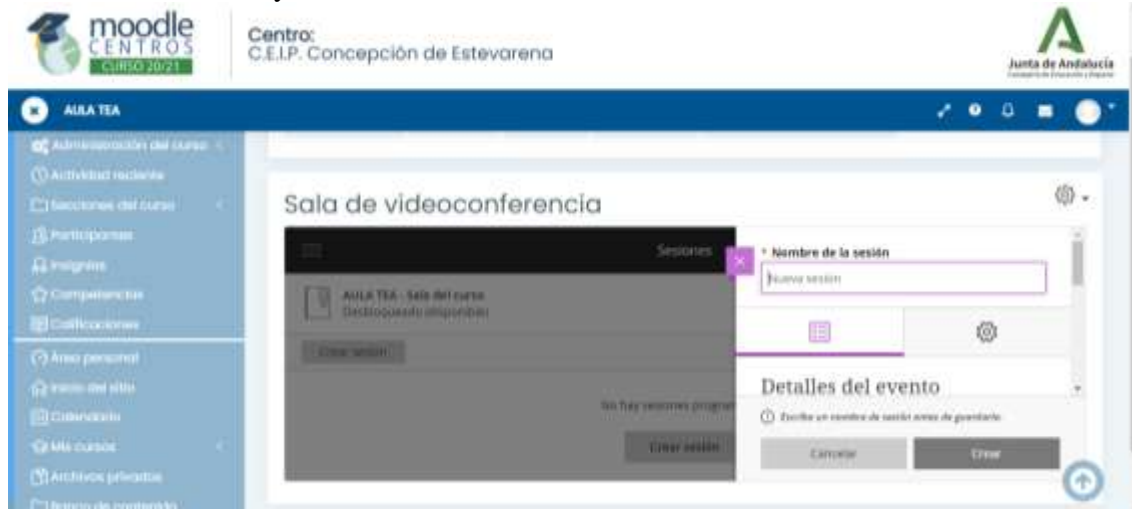

Araceli Fernández Barbero CEIP. CONCEPCIÓN ESTEVARENA. 1

Una vez creada la sesión, podemos seleccionar los detalles del evento y los ajustes de la sesión.

**Detalles del evento** (inicio, finalización y enlace de acceso a invitados)

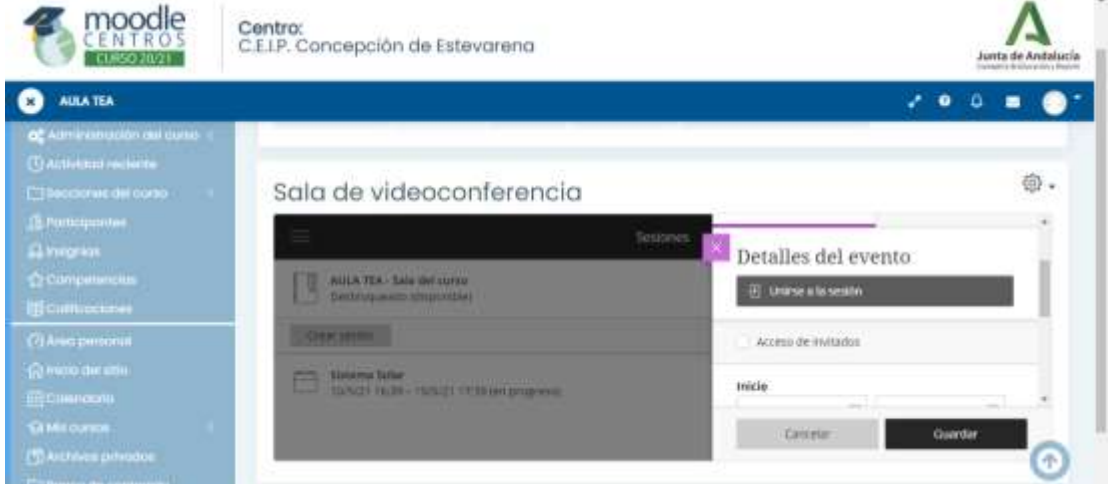

# Detalles del evento. Inicio y finalización

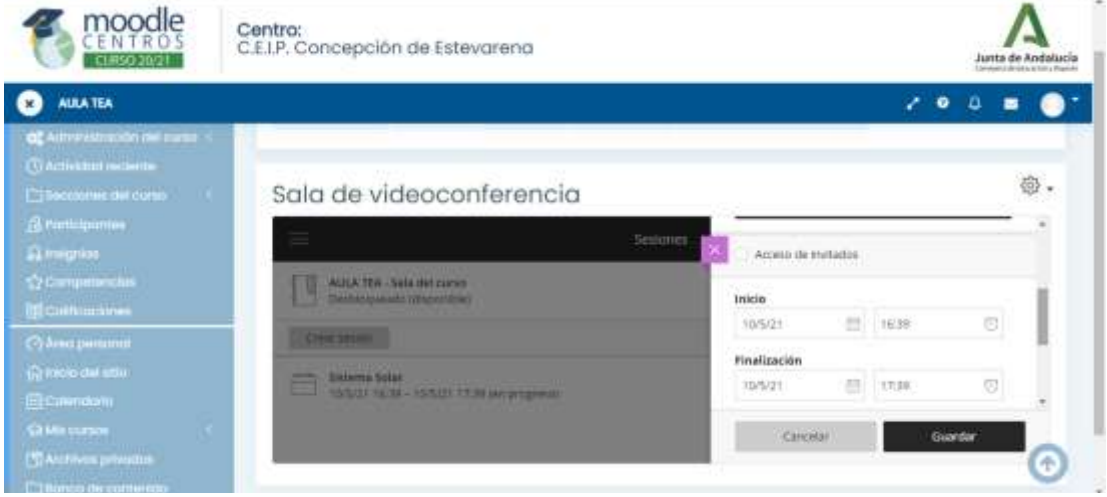

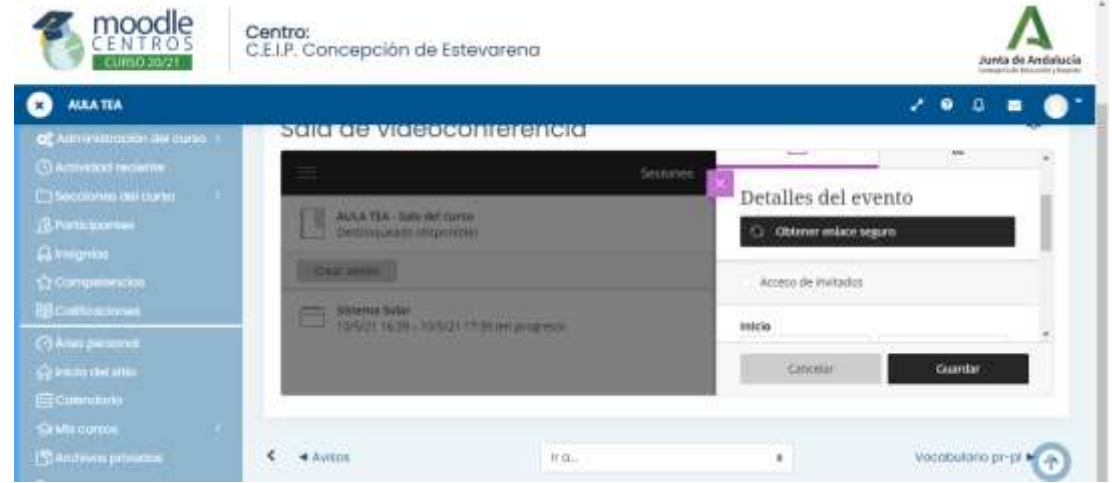

### Detalles del evento. Obtener enlace para el acceso a invitados

Araceli Fernández Barbero CEIP. CONCEPCIÓN ESTEVARENA. 2

## **Ajustes de la sesión** (grabar, permiso de los participantes, chat)

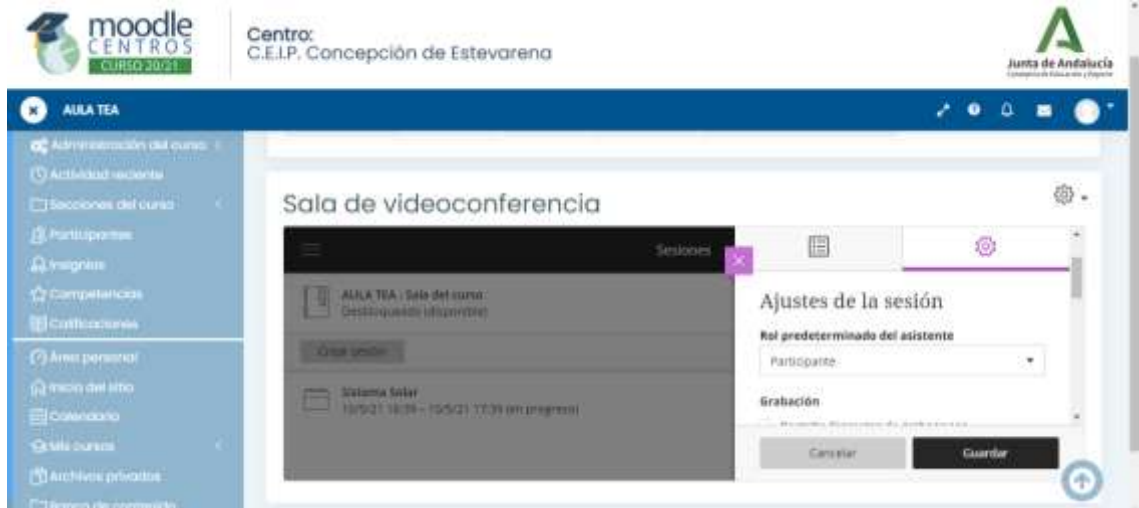

## Ajustes de la sesión. Grabar

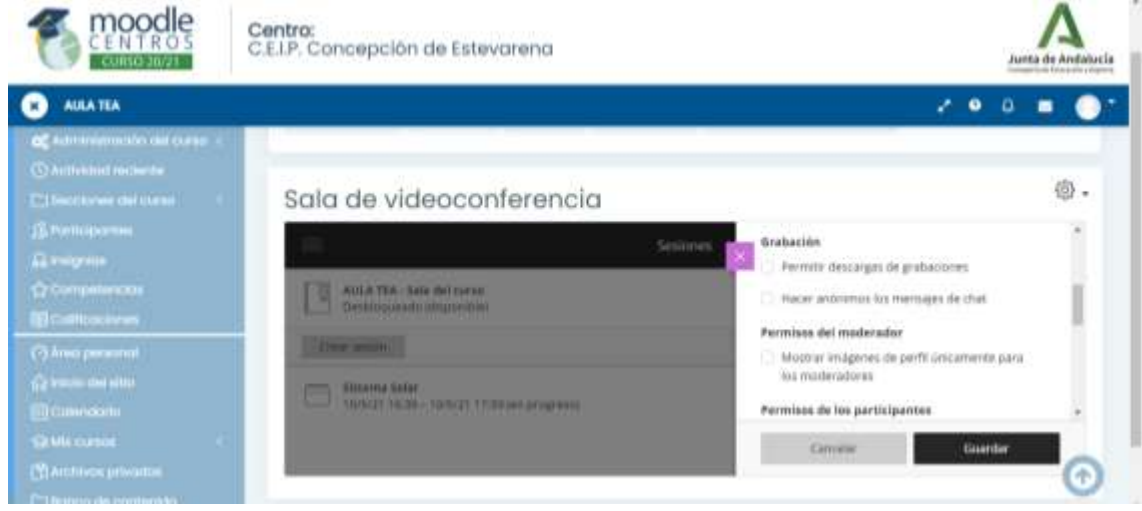

Ajustes de la sesión. Permisos de los participantes (compartir vídeo, audio, chat, etc)

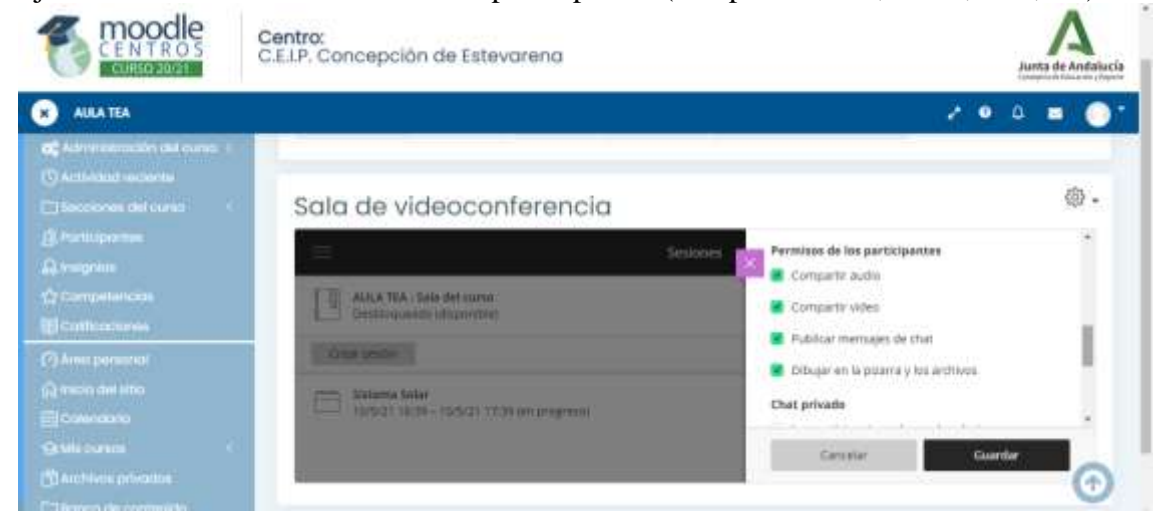

Araceli Fernández Barbero CEIP. CONCEPCIÓN ESTEVARENA. 3

Ajustes de la sesión. Chat privado.

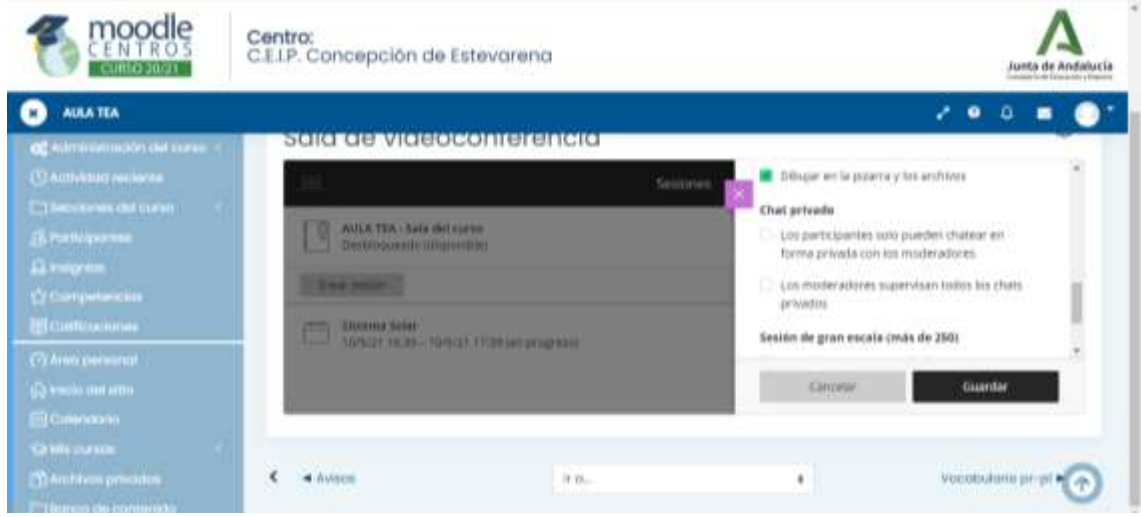

Y cuando está todo seleccionado guardar.

**Ruta para crear una videoconferencia en Moodle**. Acceder a la sala de videconferencia – crear sesión – nombre de la sesión (crear) – detalles del evento (inicio, finalización y enlace de acceso a invitados) – ajustes de la sesión (grabar, permiso de los participantes y chat) – guardar.